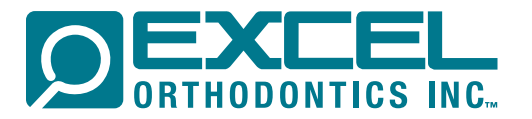

## SUBMITTING AN RX ONLINE *Short Version*

- 1. Open your internet browser and go to the Excel Orthodontics Inc. website at www.excelorthodontics.com
- 2. Select login from the menu.
- 3. Enter username and password in the spaces provided. (Register if first time user.)
- 4. Select cases from menu.
- 5. Select "Submit RX" from the drop down menu.
- 6. Enter patient first and last name.
- 7. Enter patient chart # in the patient chart # field. Note: This number essential for study models.
- 8. Enter requested Return Date and Time.
- 9. Click on forward to product instructions.
- 10. Click on the drop down menu in the RX type.
- 11. Pick an RX type.
- 12. Click on the drop down menu for the RX category.
- 13. Select an RX category.
- 14. Click on drop down menu for product.
- 15. Select a product.
- 16. Verify personal preferences on file for product.
- 17. Add any general instructions/preferences in specified fields. *(Example: Color, Pontics, Etc.)*
- 18. Checkmark appropriate enclosure boxes.
- 19. Click on forward to upload a file.
- 20. Add digital files as needed. *(i.e. photos)*
- 21. Forward to review and submit.
- 22. Add another product if needed. *(Repeat steps 10-21)*
- 23. Enter any General Comments in appropriate fields. *(I.E. Special delivery instructions, Etc.)*
- 24. Click on signed by doctor box.
- 25. Click on save case.

 $\subset$ 

- 26. Click on print work order.
- 27. Schedule a pickup with our drivers or UPS *(UPS customers: Print label)*
- 28. If model sent, write patient name on the back of the model. If sending and impression, write patient name on a biohazard bag along with doctor name. *(Skip this step if sending digital models.)*
- 29. Enclose models and/or impressions in biohazard bag & put both copies of printed work order in outside pouch. (UPS customers: Affix printed UPS label to box bundling multiple cases please)

∩